## Running a Degree Progress Report through Self-Service

Click the Self Service link.

D Self Service

Click the Advisor Center link.

Advisor Center

3. Click the My Advisees link.

My Advisees

**4.** If you have the advisee listed, select the student and click the **View Student Details** link.

View Student Details

5. Otherwise, click the VIEW DATA FOR OTHER STUDENTS button.

VIEW DATA FOR OTHER STUDENTS

Enter the student's SMU ID number and click Search.

Search

**6.** You are now viewing the Student Center as it appears to the student. Select the **Academic Requirements** list item from the drop down menu.

other academic... ▼

7. Click the **Go** button to view the DPR.

(3)

- **8.** The student's Interactive Degree Progress Report appears on the screen.
- **9.** If the student has more than one career, select the career list item from the drop down menu and click the **change** button to run a new report.

Southern Methodist University > Undergrav ▼ change

**10.** Click the **view report as pdf** button.

view report as pdf

- **11.** The student's Degree Progress Report is now displayed. Scroll down to view the entire document.
- **12.** To view the Undergraduate Summary Report, click the **dpr summary** button. **dpr summary**
- **13.** The student's Undergraduate Summary Report is now displayed. Scroll down to view the entire document.
- 14. End of Procedure

Note: For additional assistance please contact Academic Advisement Module Team at DESAA@smu.edu.

Related Tutorials:

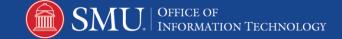

Understanding the Degree Progress Report

Understanding the Undergraduate Summary Report